## **Organisateur Webex Meetings**

L'organisateur est chargé de **démarrer et de contrôler la réunion**. Une seule personne

L'organisateur peut désigner un participant en tant qu'animateur pour lui permettre diffuser du contenu au cours de la réunion.

Par défaut, l'organisateur est aussi animateur de la réunion.

Un compte (identifiant/mot de passe) ainsi que l'application Webex meetings sont nécessaires à l'organisateur.

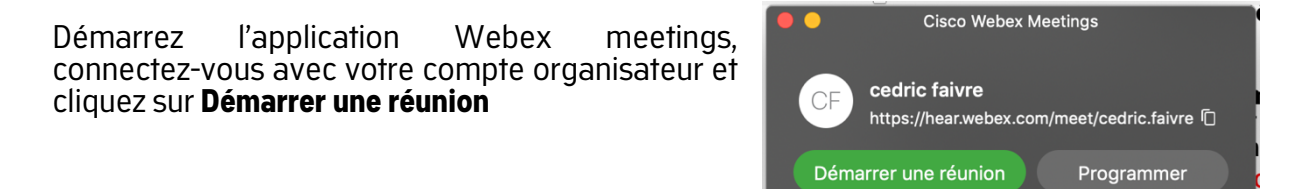

## L'application se présente alors ainsi :  $\bullet\bullet\bullet$ C Cisco Webex Mo  $C_{222}$  $\vee$  Participants (3)  $\circ$ candidat HEAR  $\alpha$  $\Box$   $\sigma$ Q Rechercher herve fendeler candidat HEAR **Jury HEAR**  $\bigcirc$  $\begin{picture}(10,10) \put(0,0){\line(1,0){10}} \put(10,0){\line(1,0){10}} \put(10,0){\line(1,0){10}} \put(10,0){\line(1,0){10}} \put(10,0){\line(1,0){10}} \put(10,0){\line(1,0){10}} \put(10,0){\line(1,0){10}} \put(10,0){\line(1,0){10}} \put(10,0){\line(1,0){10}} \put(10,0){\line(1,0){10}} \put(10,0){\line(1,0){10}} \put(10,0){\line(1$ ĹH candidat HEAP **Jury HEAR**

La barre de contrôle en rouge ci-dessus permet d'accéder aux fonctionnalités suivantes :

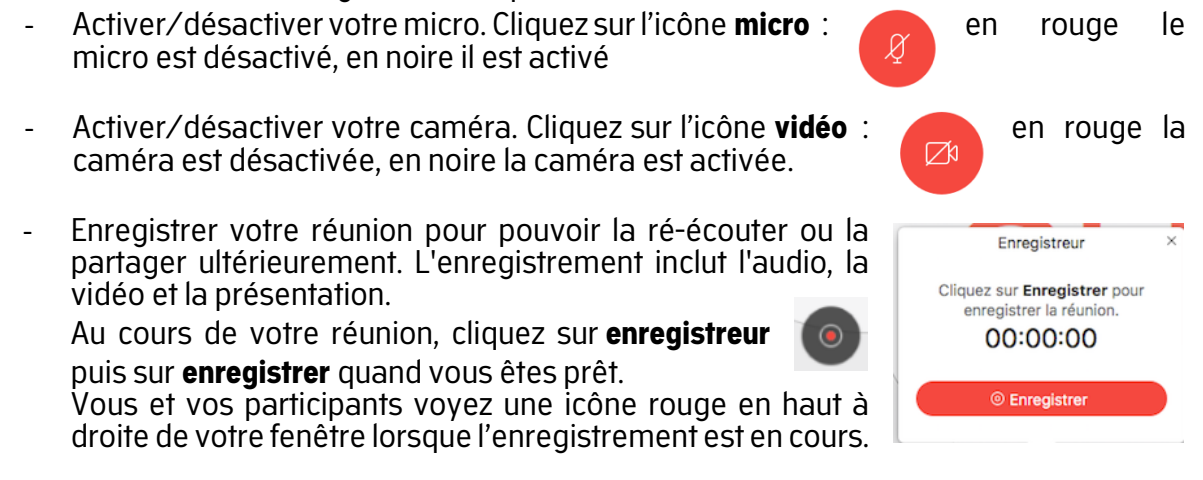

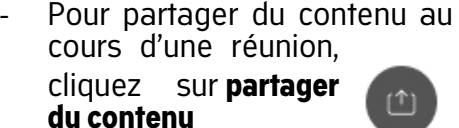

Vous pouvez choisir de partager tout votre écran ou seulement une application, un fichier ou d'autres éléments…

Le menu suivant tout en haut de votre écran vous rappelle que votre écran est partagé :

Vous partagez votre écran

Partager du contenu Optimiser pour le texte et le ... v 0 Écran 00000000  $\sim$  $\frac{1}{2}$ Aperçu Capture Microsoft Word Safari  $\overline{\mathbf{Q}}$ 命  $\Box$ G Microsoft Outlook Microsoft Teams Mactracker Google Chrome ุ้ ดู CD 0 2  $\bigcirc$ 

Enfin vous pouvez **arrêter le partage** en cliquant sur le bouton orange ci-dessous :

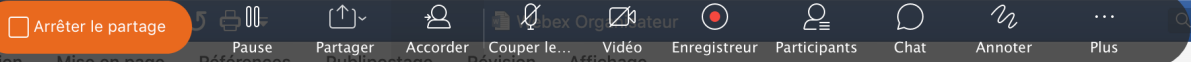

En cliquant sur cet icône, vous pourrez faire apparaitre à droite la liste des participants de la réunion

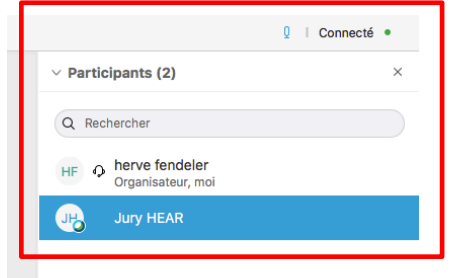

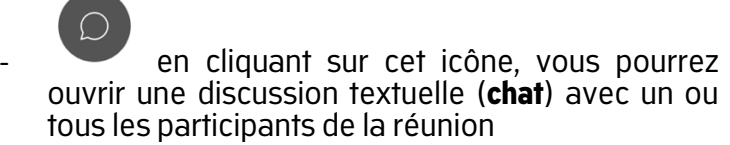

l'icône plus d'option permet d'accéder à d'autres réglages, notamment :

- o la possibilité de **verrouiller la réunion** (utile pour empêcher tout nouveau participant qui serait en avance ou si vous avez du retard)
- <sup>o</sup> ou d'accéder aux réglages de vos **haut- parleur, micro et caméra** (pour vérifier leur bon fonctionnement ou sélectionner le bon matériel)
- © Verrouiller la réunion
- 2 Inviter et Rappeler

 $\vee$  Chat

- **D** Copier le lien de la réunion
- Connexion audio
- 發 Haut-parleur, micro et caméra
- Se connecter à un périphérique

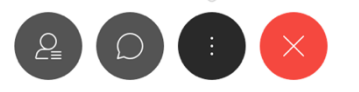

pour quitter ou terminer (organisateur) la réunion, il suffit de cliquer sur cette croix. **Attention**, si l'organisateur quitte la réunion, tous les participants seront aussi exclus de celle-ci.

Vous pouvez donner le rôle d'organisateur ou 0 | Connecté · d'animateur à un autre participant. Pour cela, il suffit de cliquer droit sur le  $\vee$  Participants (2)  $\times$  $\sigma$ participant, et de sélectionner le rôle voulu : Q Rechercher  $H_{\odot}^{\textrm{F}}$   $\odot$  herve fendeler Donner le rôle de **Q** Animateur Organisateur Permettre d'annoter Preneur de notes Sous-titreur Attribuer des privilèges... Rétablir le son pour tous Couper le son pour tous Rétablir le son Couper le son Arrêter la vidéo Déplacer vers le lobby Exclure Vous pouvez accéder à toutes les informations  $\odot$ de la réunion (nécessaires aux participants) en HF cliquant sur l'icône en haut à gauche de la  $\odot$ fenêtreSalle personnelle de herve fende... Organisateur : herve fendeler URL: https://hear.webex.com/meet/herve.fendeler Numéro de la réunion : 236 393 545 Adresse vidéo : herve.fendeler@hear.webex.com Connexion audio: France Toll +33-1851-48835 France Toll 2 +33-1-7091-8646 Afficher tous les numéros d'appel internationaux

Code d'accès :